21/07/2020 Print

## **Create User Box**

Up to 1000 User Boxes can be created.

- 1. Tap [Utility] [One-Touch/User Box Registration] [Create User Box] [Public/Personal User Box] [New].
  - The administrator can perform the same actions by selecting [Administrator Settings] [One-Touch/User Box Registration].
- 2. Enter the registration information, then tap [OK].
  - For details on registration information, refer to Here.

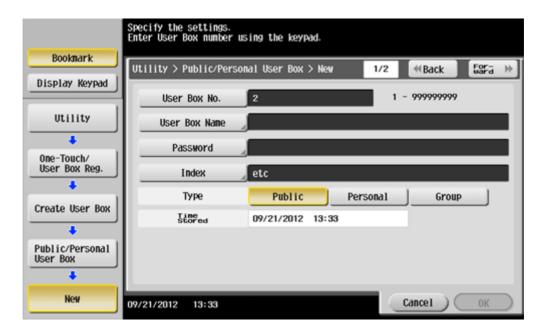

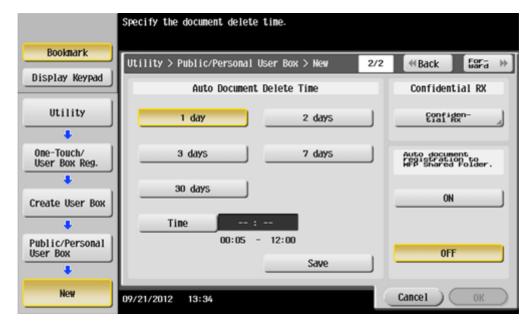

21/07/2020 Print

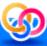

## Related setting (for the administrator)

- 🚼 The administrator can delete all unused and empty boxes simultaneously. For details, refer to <u>Here</u>.
- The administrator can select an authority so that each user is allowed to create, edit, or delete a User Box (default: [Allow]). For details, refer to <u>Here</u>.
- 🔀 You can set a limit on the number of boxes that each user can create. For details, refer to <u>Here</u>.
- The administrator can set a time to automatically delete files from all User Boxes (Default: [No]). For details, refer to <a href="Here">Here</a>.

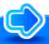

## Reference

- 🔀 You can also register boxes using **Web Connection**. For details, refer to <u>Here</u>.
- Using the Share SMB File function allows you to share files in the Public User Box on the network. For details on the Share SMB File function, refer to <a href="Here">Here</a>.